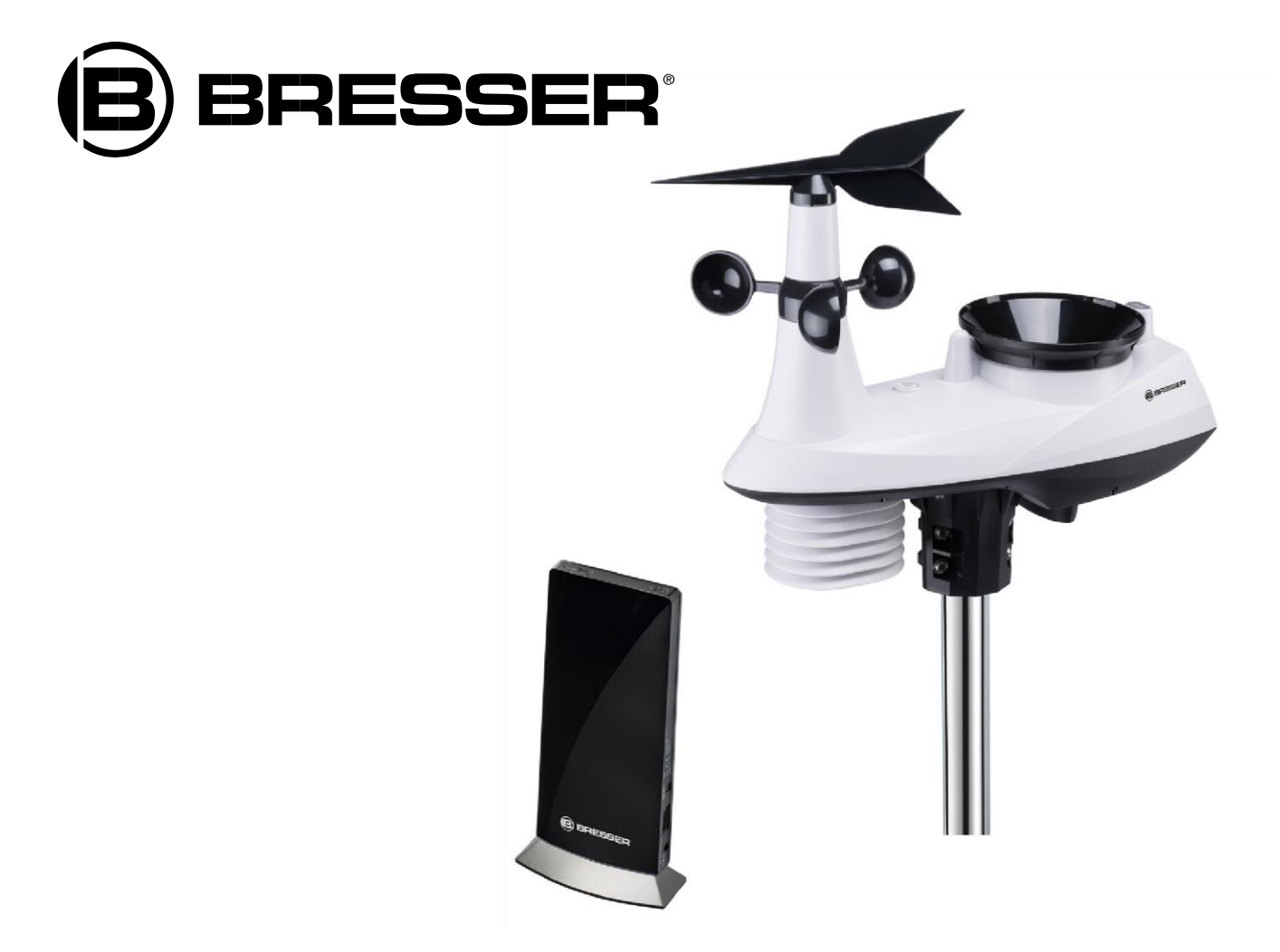

Wetterstation

# **WLAN Profi Wetterstation**

Art. No. 7002560

DE So erstellen Sie ein AWEKAS Wetternetzwerk Konto

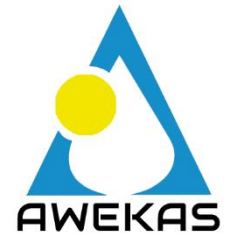

Das Europäische Wetternetzwerk Wir machen mehr aus Ihrem Wetter https://www.awekas.at

# **AWEKAS KONTO ERSTELLEN UND WI-FI VERBINDUNG EINRICHTEN**

# **A. Registrieren Sie Ihre Wetterstation**

1. Geben Sie in einem Internetbrowser Ihrer Wahl die Adresse **[https://join.awekas.at](https://join.awekas.at/)** ein, um die Registrierungsseite zu öffnen.

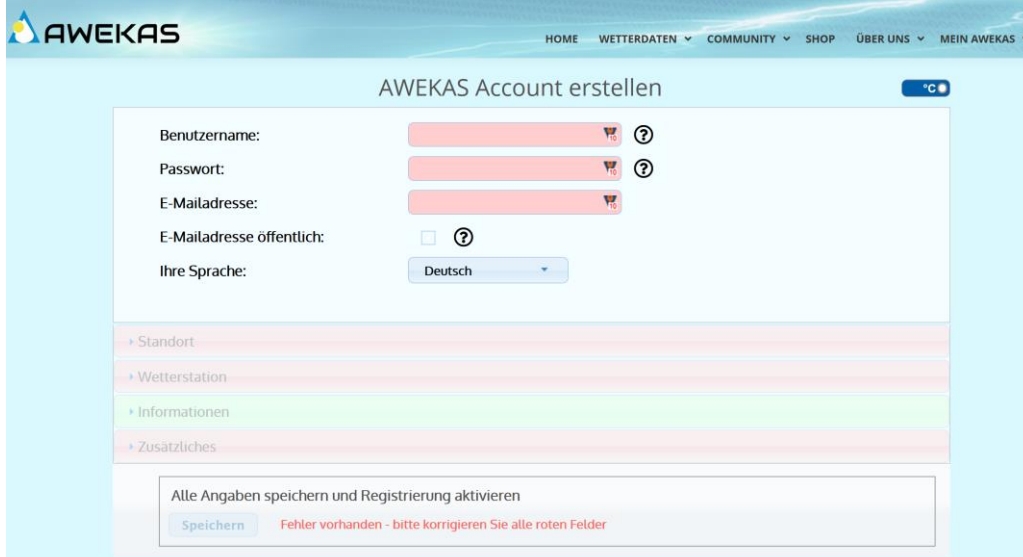

Füllen Sie im angezeigten Formular alle benötigten Angaben aus. Die rot markierten Felder sind Pflichtfelder und müssen ausgefüllt werden.

Positionieren Sie den roten Marker auf der Karte auf den Aufstellungsort Ihrer Wetterstation. Die geografische Position wird Ihnen oberhalb angezeigt.

**Notieren Sie sich folgende Angaben** – Sie benötigen dies bei der Einrichtung Ihrer BRESSER Wetterstation

- Gewählter Benutzername
- Gewähltes Passwort
- Geografische Breite in Dezimalgrad (zB. 48.261)
- Geografische Länge in Dezimalgrad $(zB. 14.3199)$

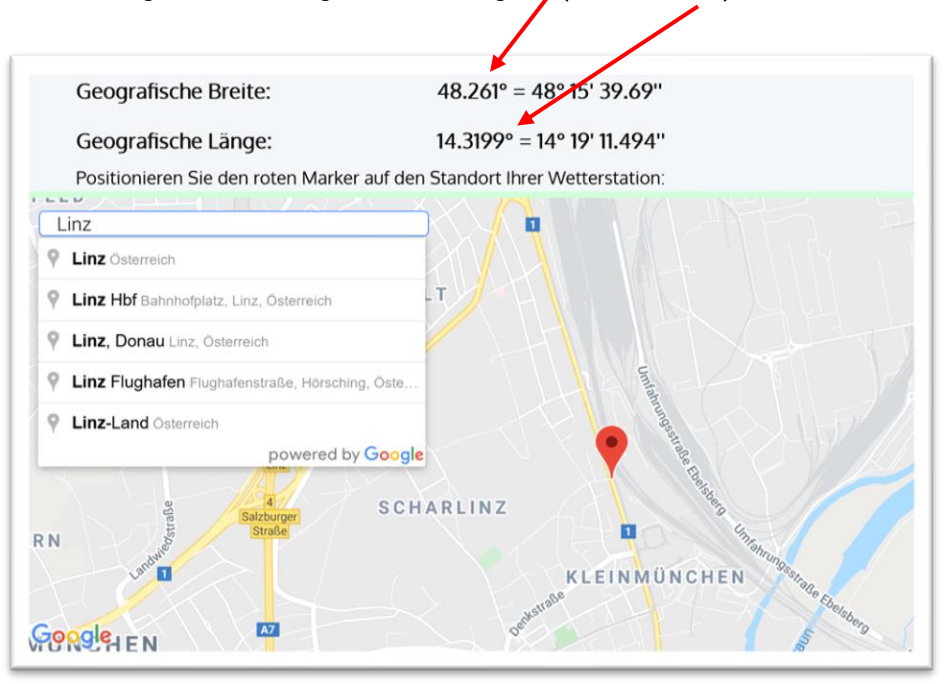

## Als wetterstationstyp wählen Sie bitte: **Bresser 6-in1 WLAN Wetterstation**

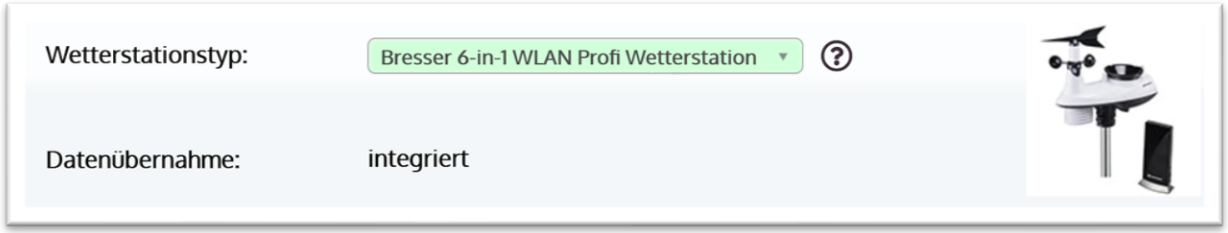

## Ergänzen die Angabe mit der Anzahl der verwendeten Sensoren.

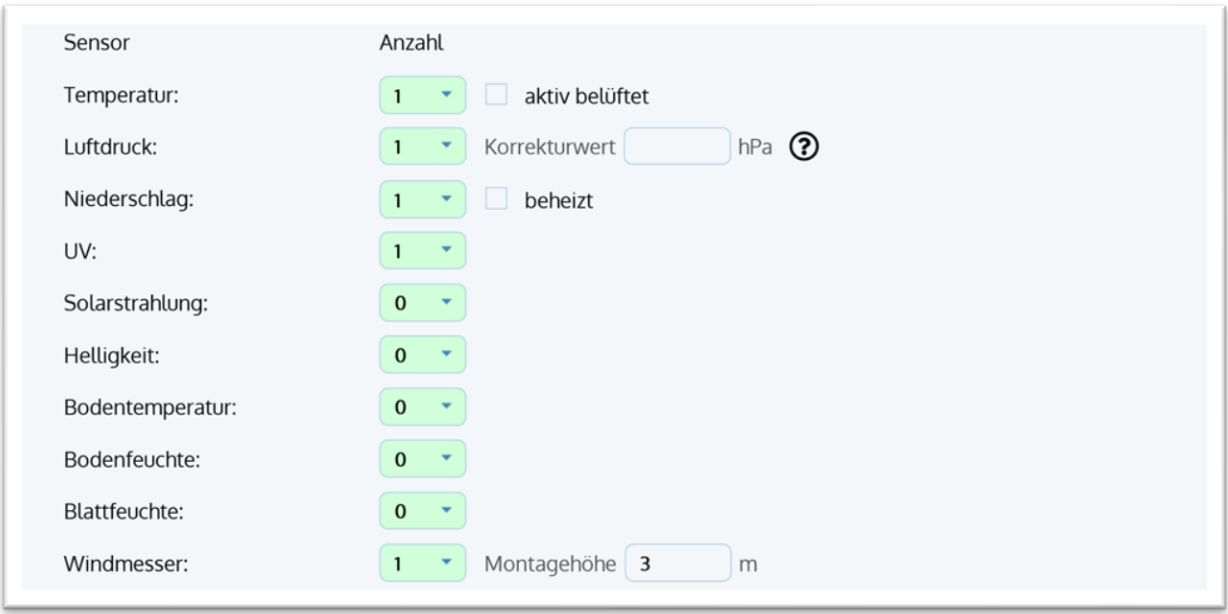

Schießen Sie die Angaben mit dem Akzeptieren der Allgemeinen Bedingungen und einem Klick auf "Speichern" ab. **Hinweis:**

Der Speichern Knopf wird erst aktiviert, wenn alle rot markierten Pflichtfelder ausgefüllt sind.

2. Sie erhalten nun an die von Ihnen angegebene E-Mail-Adresse eine Bestätigungs-E-Mail um die Registrierung zu überprüfen.

Klicken Sie auf den Link unterhalb von "*oder verwenden sie folgenden Link*", um die Registrierung abzuschließen und das Konto zu aktivieren.

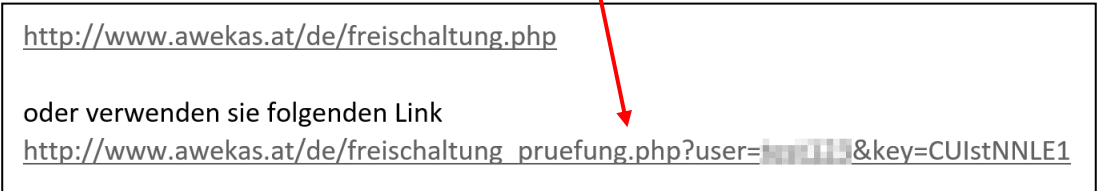

# **B. Einrichtung der Basisstation zur Übermittlung von Wetterdaten an awekas.at**

1. Bei Erstinbetriebnahme oder durch drücken der Wi-Fi / SENSOR-Taste für 6 Sekunden wechselt die Station in den AP Modus. In diesem Modus ist die Station bereit für die Wi-Fi Einrichtung.

2. Die Station erstellt jetzt ein eigenes Wi-Fi Netzwerk auf das Sie mit Ihrem Smartphone oder Computer verbinden können. Suchen und verbinden Sie auf die SSID der Wi-Fi Station (Beispiel: PWS-XXXXXX)

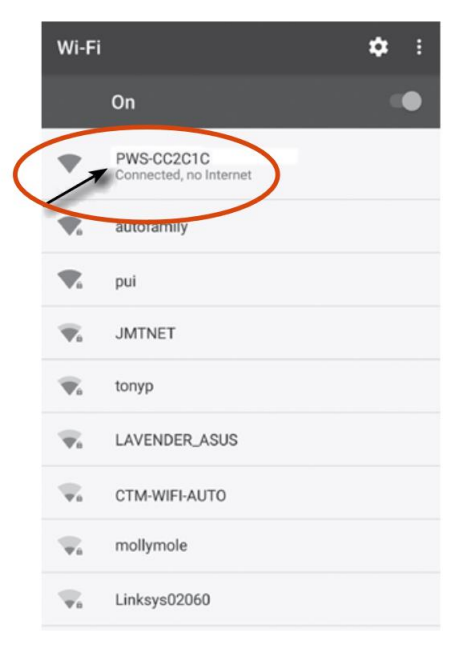

- 3. Nach dem Verbinden öffnen Sie den Internetbrowser und geben 192.168.1.1 in das URL Feld ein. Drücken Sie die Eingabetaste, um auf die Setup-Schnittstelle der Basisstation zuzugreifen.
- 4. Füllen Sie die Verbindungsinformationen für die Setup-Schnittstelle aus.

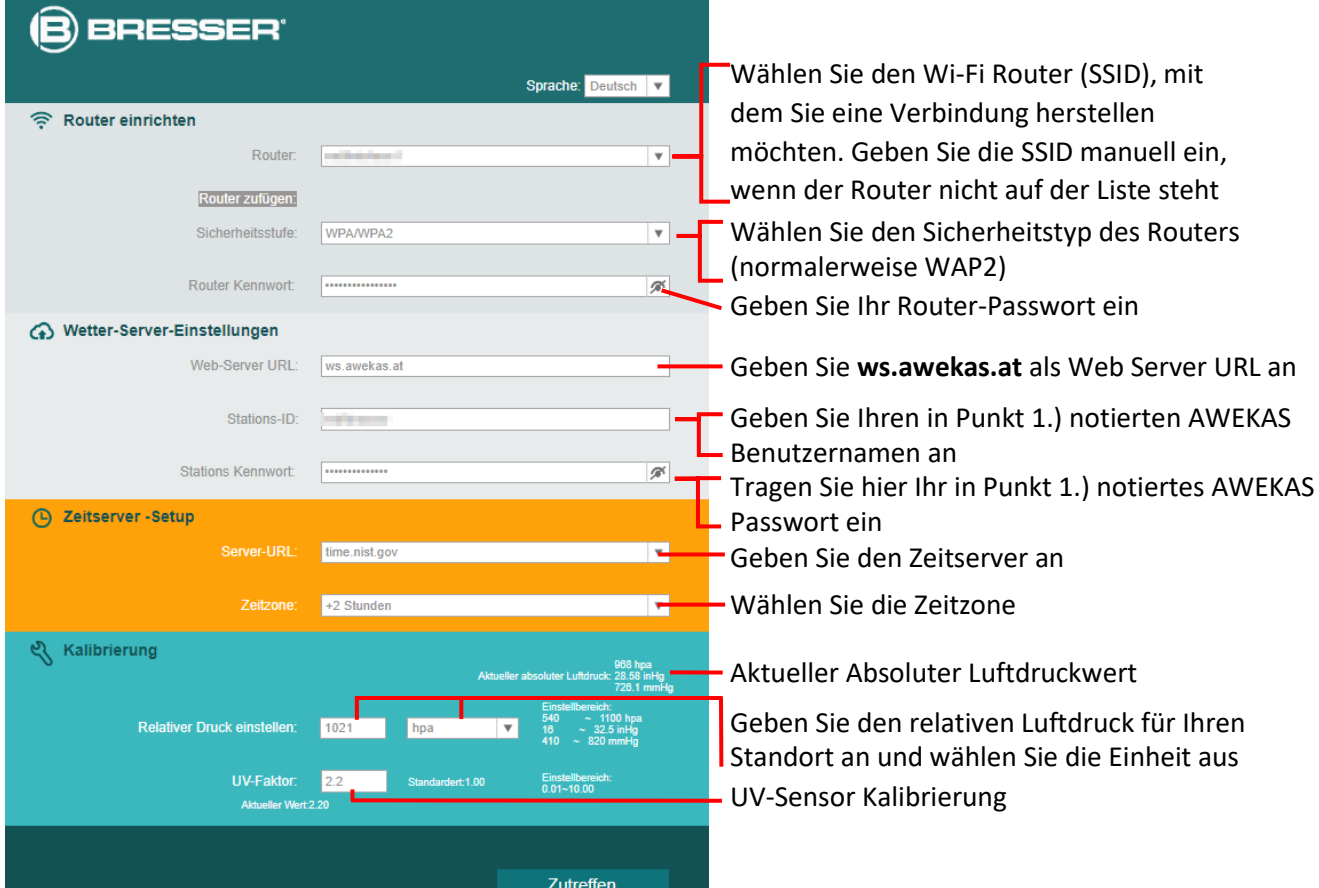

#### **Hinweis:**

- Je nach Webbrowser unterscheidet sich das Layout der Setup-Oberfläche ein wenig.
- Für die Kalibrierung können Sie den relativen Luftdruck festlegen. Geben Sie hier den Luftdruck für Ihren Standort ein. Sie können den Luftdruck über einen lokalen Wetterdienst oder auf Ihrer AWEKAS Instementenseite mit dem Punkt "Vergleich mit Nachbarstationen" Erfahrung bringen. **2008** zum Vergleich mit Nachbarstationen
	-
- Der UV-Sensor ist bereit kalibriert, sie können aber dennoch Anpassungen vornehmen wenn Sie nach längerem Gebrauch feststellen, dass die UV-Anzeige außerhalb der Toleranz liegt.
- 5. Klicken Sie auf "Zutreffen", um das Setup zu beenden.

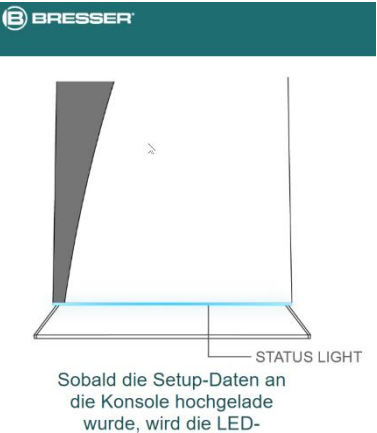

Statusanzeige dauerhaft blau leuchten

Wenn alle eingegebenen Informationen korrekt sind, wird die Setup-Oberfläche folgendes anzeigen.

Sollte sich nichts ändert, überprüfen und füllen Sie die fehlenden Informationen aus.

Die Station verbindet nun auf den von Ihnen angegebenen Router. Bei erfolgreicher Verbindung wechselt die Status LED auf blau.

#### **Wi-Fi Voraussetzungen:**

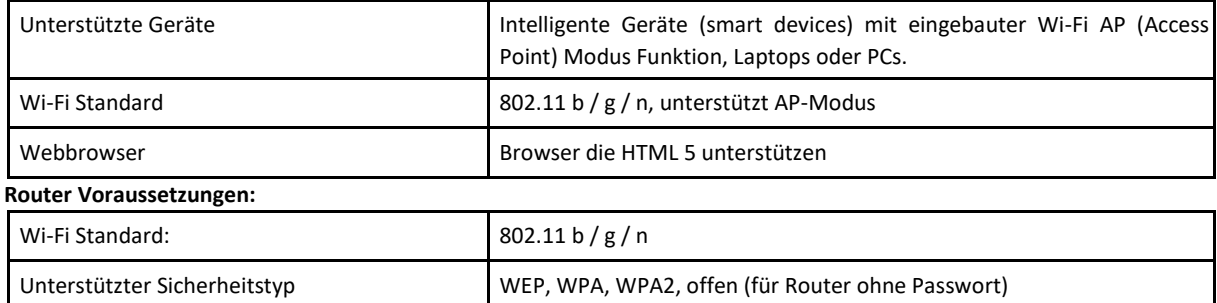

## **LIVE WETTERDATEN ABRUFEN**

Um die Live-Daten Ihrer BRESSER 6-in-1 Wetterstation in einem Webbrowser anzuzeigen, besuchen Sie bitte die Webseite **https://my.awekas.at** und geben dann

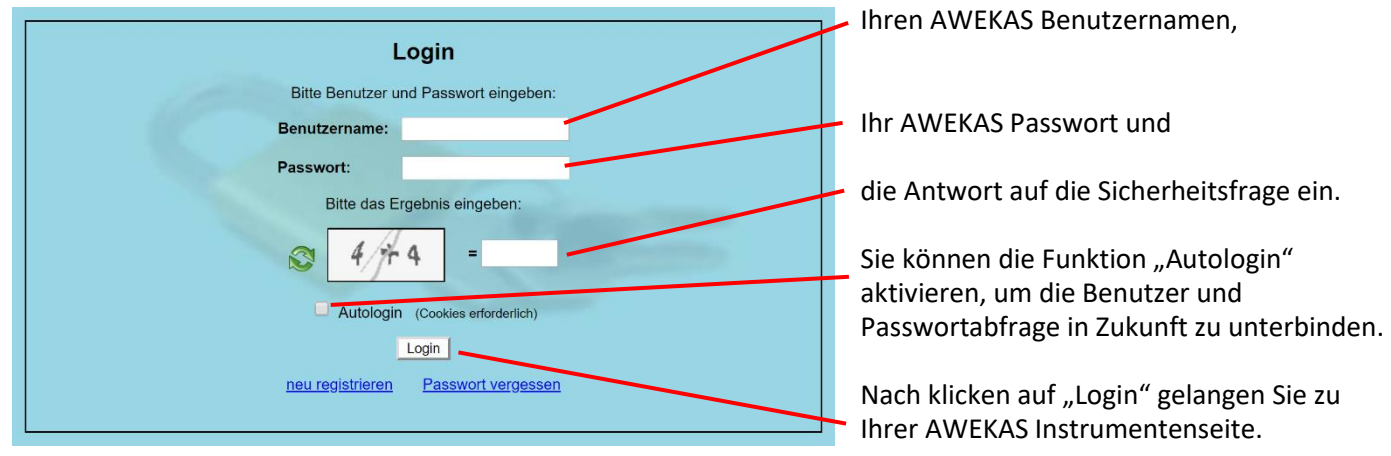

Die Instrumentenseite stellt die zentrale Informationsplattform für Ihre Wetterstation dar. Von dieser Seite aus erreichen Sie auch alle anderen automatisch für Sie erstellten Seiten.

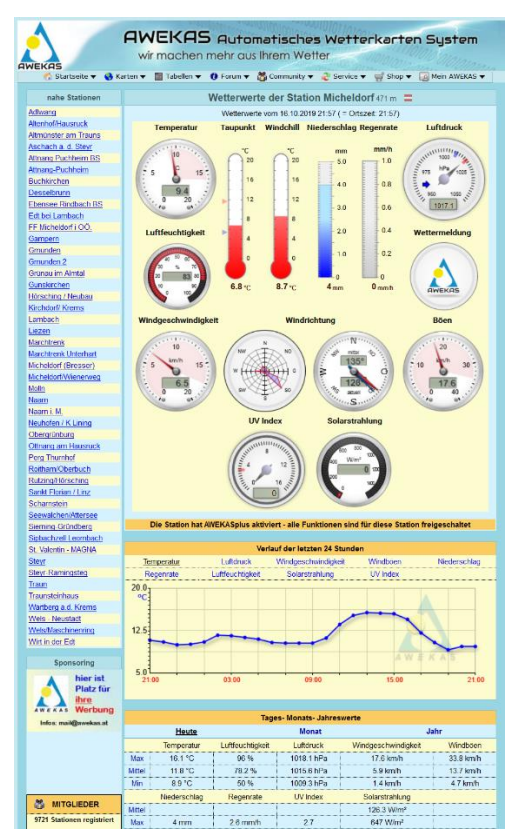

Sie können die Instrumentenseite auch als Lesezeichen in Ihrem Browser speichern, um in Zukunft direkt auf diese Seite zu gelangen. Am unteren Ende der Instrumentenseite finden Sie Links zur Detailinformation Ihrer Station und zum Vergleich Ihrer Werte mit benachbarten Stationen.

Dies ist oft sehr hilfreich um den genauen relativen Luftdruck zu justieren. Die Hinweise zur Justierung des Luftdruckes finden Sie in der Hauptanleitung Ihrer BRESSER Wetterstation.

Ihnen steht eine Fülle von Möglichkeiten zur Verfügung, um Ihre

Instrumentenanzeige anzupassen oder Ihre Daten zu exportieren oder zu bearbeiten. Verwenden Sie bitte dazu die Anleitungen im AWEKAS Forum. Bitte beachten Sie, dass für das AWEKAS Forum systembedingt eine extra

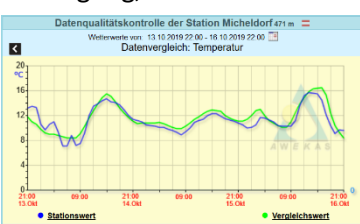

Anmeldung nötig ist, um Beiträge zu schreiben.

# **AWEKAS STATIONSWEB**

Das AWEKAS Stationsweb bietet allen AWEKAS Mitgliedern die Möglichkeit, auf einfache Weise ihre eigene Wetterwebseite im Internet abzurufen. Sobald die Wetterstation Daten an AWEKAS sendet, ist das Stationsweb **automatisch einsatzbereit** und für Sie eingerichtet.

Die Webseite ist mit einer Wettervorhersage, Bildergalerie, Statistiken, Grafiken und noch vielem mehr ausgestattet.

Es können Wetteralarme, Berichte und Benachrichtigungen per E-Mail definiert werden.

Es besteht weiters die Möglichkeit, eine eigene Internetdomain zu verwenden oder das Stationsweb in die eigene, bereits bestehende Webseite einzubinden. Die Seite kann ganz einfach über Ihren Webbrowser ohne Programmierkenntnisse angepasst werden. Das Stationsweb ist die einfachste Möglichkeit, Wetterdaten Ihrer BRESSER Wetterstation im Internet professionell zu präsentieren.

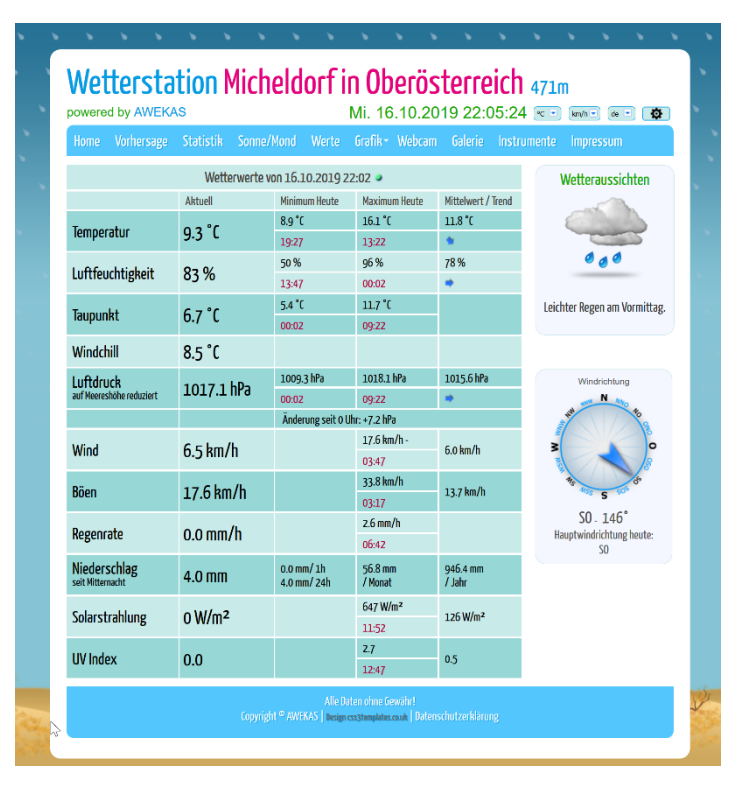

Ihr AWEKAS Stationsweb erreichen sie am einfachsten über die Navigationsleiste auf AWEKAS, unter dem Menüpunkt "Mein AWEKAS".

Das Stationsweb ist bei der Anmeldung für jeden neuen Benutzer 1 Monat kostenlos freigeschaltet.